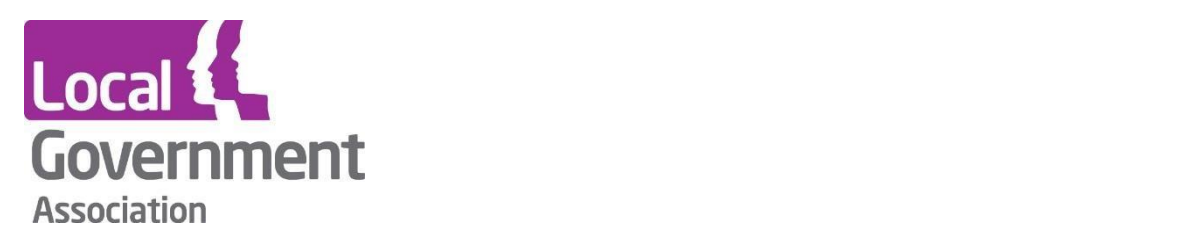

# **LG Inform** - **Groups**

## **Groups**

- **Sharing groups**
- **Comparison and display groups**

**July 2018 V2.0**

## **Types of groups**

As a registered user of LG Inform there are several areas of the site that you can personalise but you must ensure you are signed in to LG Inform in order to do so. You have the ability to create groups of which there are three types:

**\_\_\_\_\_\_\_\_\_\_\_\_\_\_\_\_\_\_\_\_\_\_\_\_\_\_\_\_\_\_\_\_\_\_\_\_\_\_\_\_\_**

- **Sharing groups** created with one or more people or organisations, enabling you to easily share a report with all included in one go
- **Display groups** a group of authorities created to display data on a report component
- **Comparison groups** a group of authorities created to be able to calculate summary statistics for all authorities within the group

Any new group created will show in *Preferences* in *My LG Inform.*

## **1. Sharing groups**

Sharing groups can contain one or more people or organisations with whom you may want to share a report that you have created in report builder, in one step

Once signed in to LG Inform, select *My LG Inform,* and *Preferences*

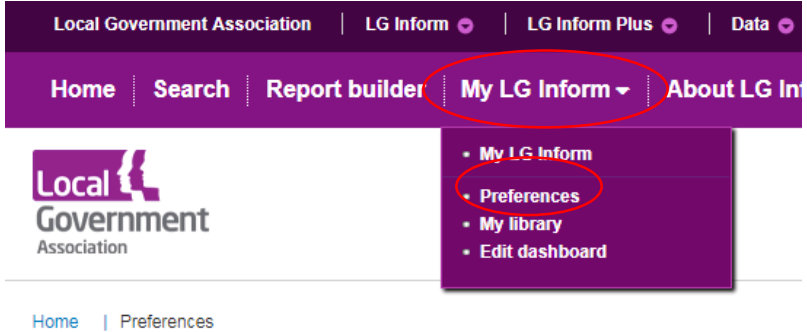

Select *Manage sharing group* and *Create new group*

#### **Preferences**

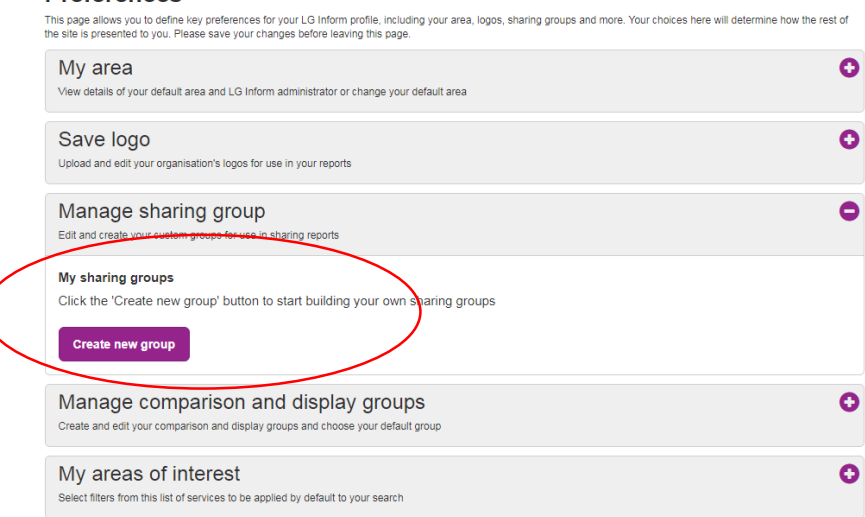

- The box below will appear, giving you the option to give your group a name, choose whether to filter the list of people/organisations, and to decide who you would like to include in your group.
	- o A list of all users will appear under *User list*. To add or remove users from your group, simply select the respective arrow to move them between the *User list* and *Selected list*.
	- o Once you have added the people or organisations, select *Save.*

**\_\_\_\_\_\_\_\_\_\_\_\_\_\_\_\_\_\_\_\_\_\_\_\_\_\_\_\_\_\_\_\_\_\_\_\_\_\_\_\_\_**

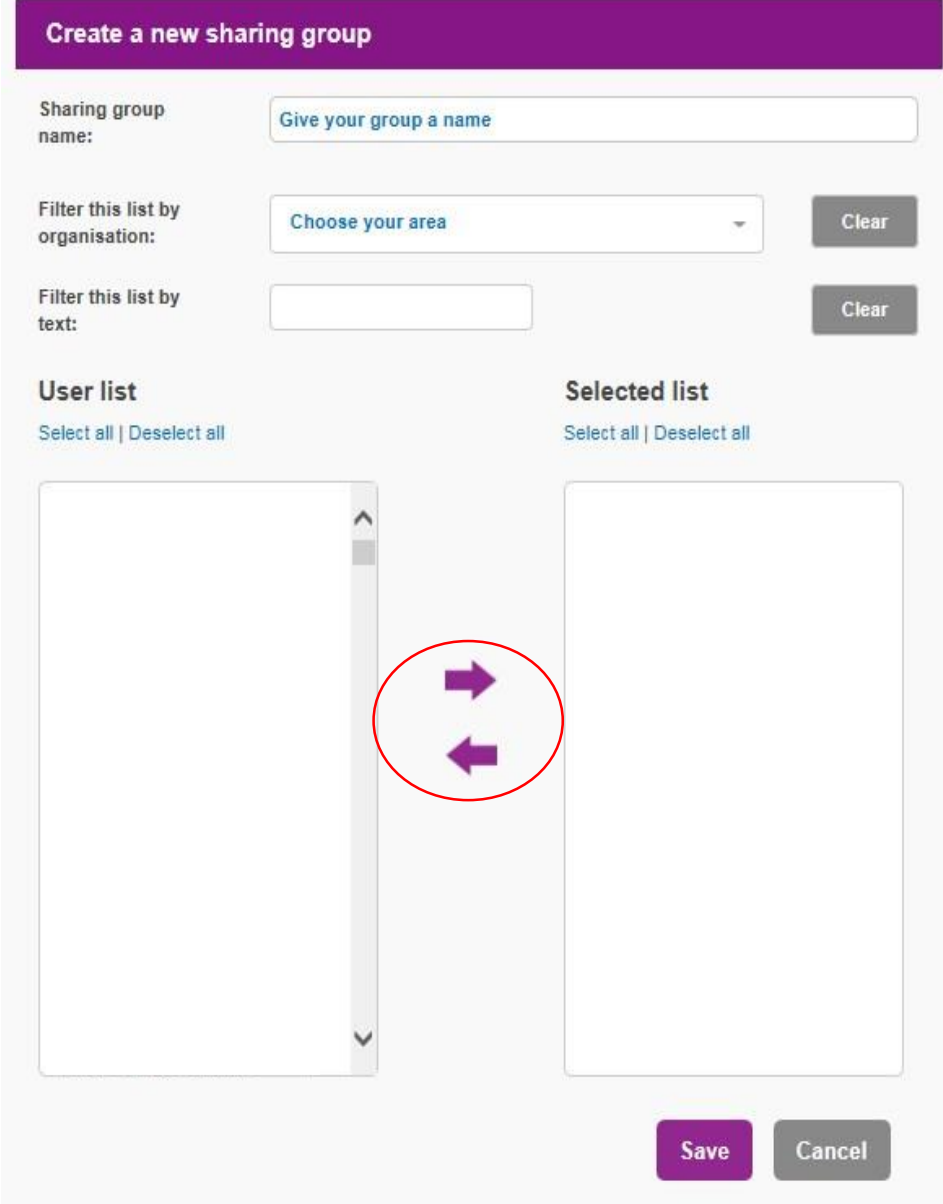

o You can edit or delete the list at any time

- Once your *sharing group* has been created, you will be able to share your report through Report Builder. To find out more information about creating reports, please take a look at our guide [here](https://lginform.local.gov.uk/about-lg-inform/online-training)
	- o When in the Report Builder, on the toolbar above the report select *Share*

**\_\_\_\_\_\_\_\_\_\_\_\_\_\_\_\_\_\_\_\_\_\_\_\_\_\_\_\_\_\_\_\_\_\_\_\_\_\_\_\_\_**

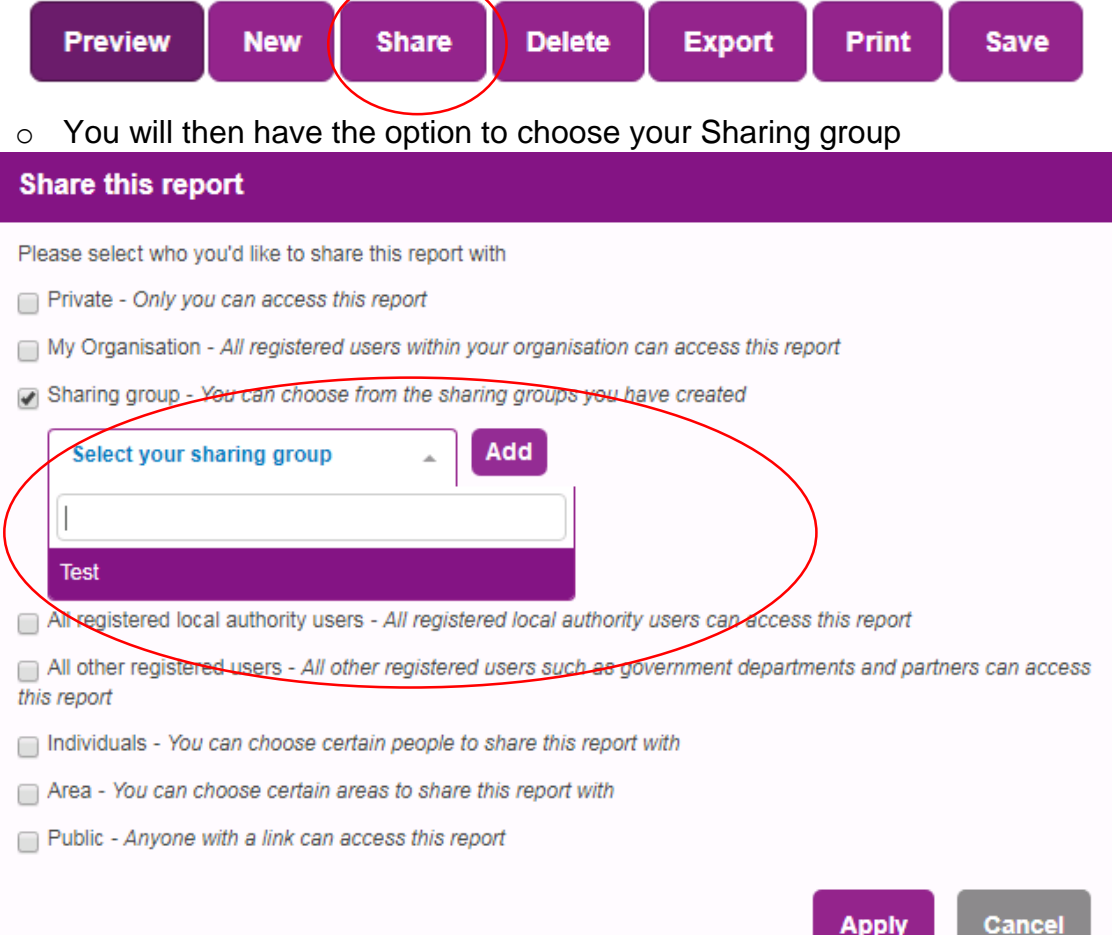

## **2. Comparison and display groups**

**Preferences** 

A display group is a group of authorities that are shown on a component (chart, map or table), so that each authority's data is shown separately.

Eg. all authorities in the North East region showing separate data for recycling rates.

A comparison group is used to calculate summary statistics for a group of authorities.

Eg. the average population for all authorities in the North East region.

**\_\_\_\_\_\_\_\_\_\_\_\_\_\_\_\_\_\_\_\_\_\_\_\_\_\_\_\_\_\_\_\_\_\_\_\_\_\_\_\_\_**

LG Inform holds a wide variety of standard comparison and display groups, however if you would prefer to create your own new grouping authorities, you can do so as follows:

- Ensure you are signed in to LG Inform. Select *My LG Inform,* and *Preferences*.
- Select *Manage comparison and display groups*, and *Create new group*.
	- o You also have the option here to select your default group

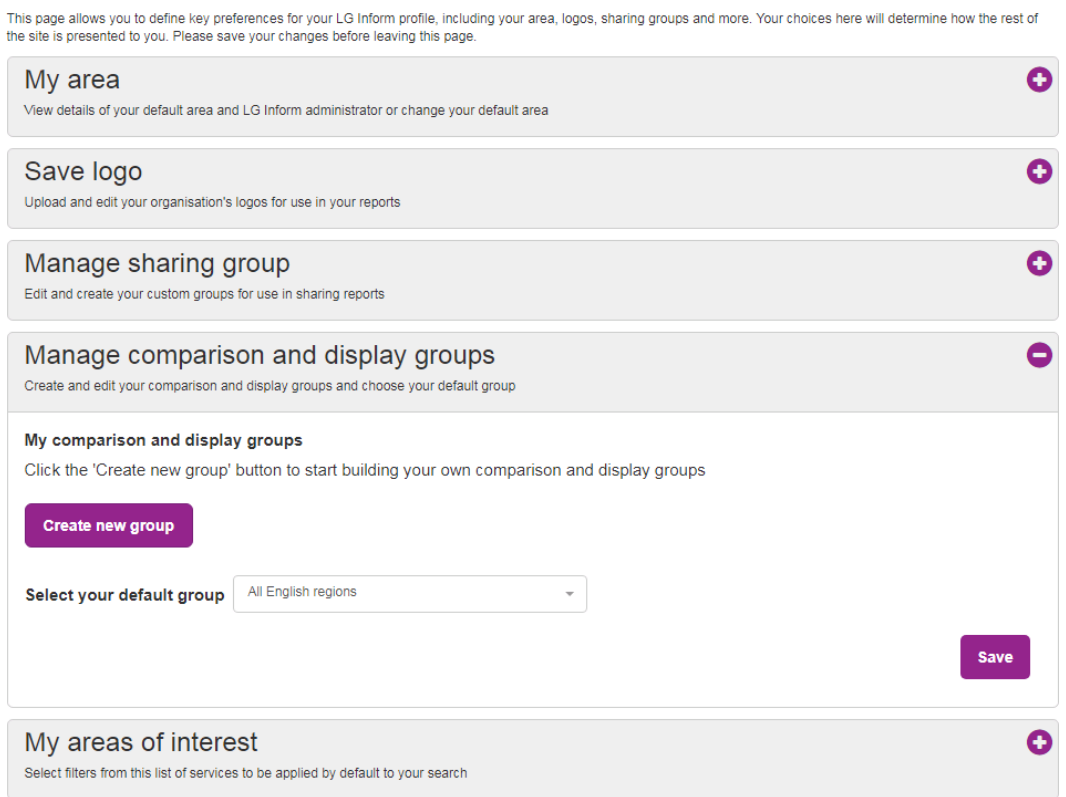

5

 You will have the option to add your group name, and filter the options available to create your display or comparison group.

**\_\_\_\_\_\_\_\_\_\_\_\_\_\_\_\_\_\_\_\_\_\_\_\_\_\_\_\_\_\_\_\_\_\_\_\_\_\_\_\_\_**

- o To narrow down the list of authorities to choose from, you can filter the list by comparison groups that already exist.
- o As with shared groups, you can add or remove authorities from your comparison or display groups by clicking on the arrows between the *Area list* and *Selected list*.

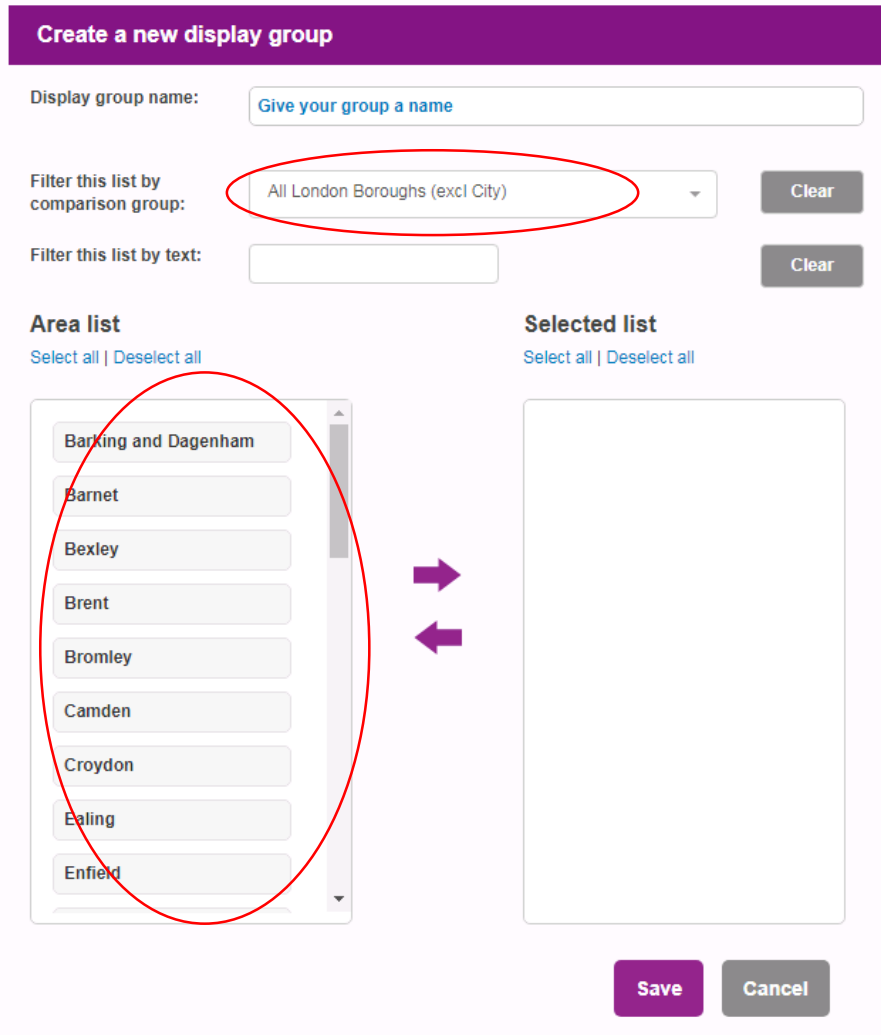

- When you have added your preferred authorities select *Save*.
- It is important to note that all groups created as above can be used as either a display group or a comparison group. Therefore you only need to make one group,should you then wish to use the same authorities on the display for a component, or to compare with your lead area.

 You can use the created group as a display group when either creating a new report or editing an existing report.

**\_\_\_\_\_\_\_\_\_\_\_\_\_\_\_\_\_\_\_\_\_\_\_\_\_\_\_\_\_\_\_\_\_\_\_\_\_\_\_\_\_**

o In *Report Builder*, click *Select Area* and *Select other display areas*. Choose your display group from the dropdown options **College** 

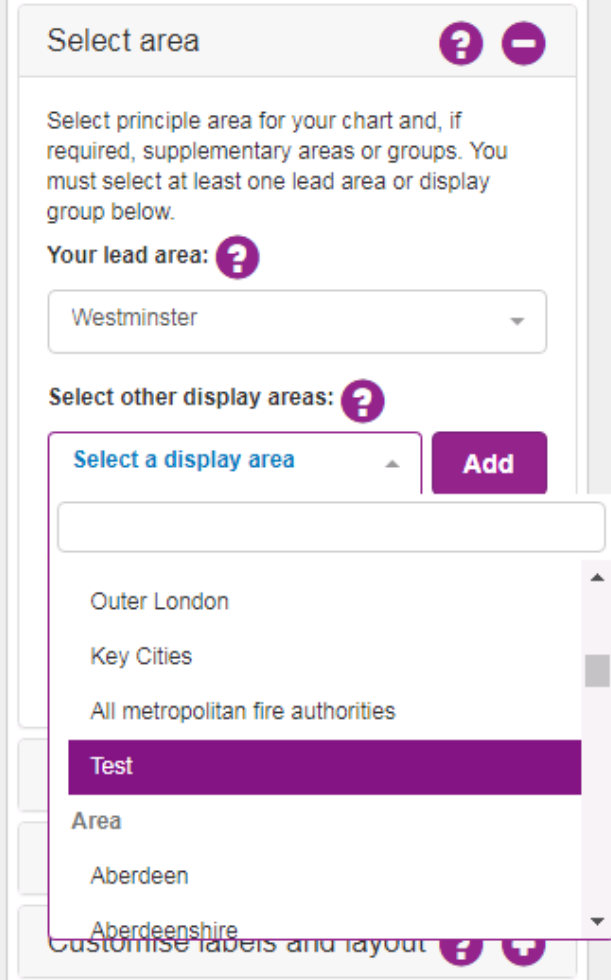

• The report will now display data for your lead area and the authorities in your new display group for the metric you have selected. In this case, you can see the population data for Westminster alongside three other London boroughs.

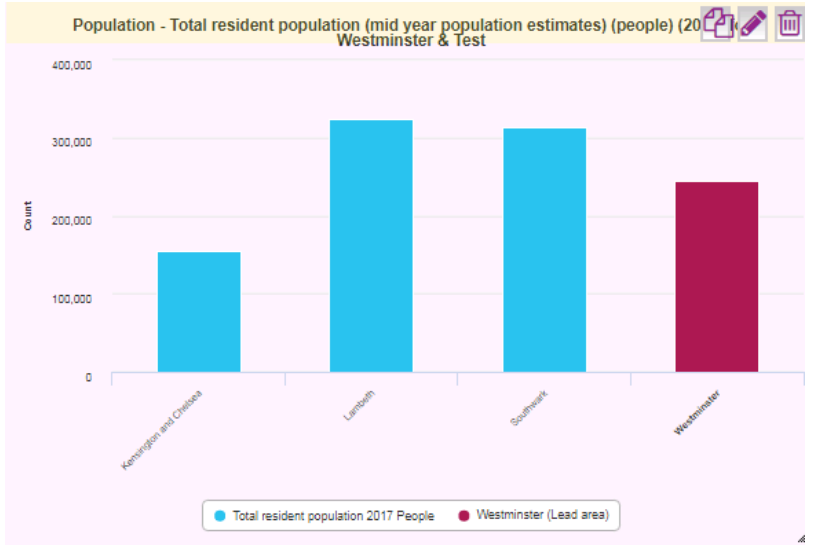

 You are also able to use your group as a comparison group when either creating a new report or editing a new report.

**\_\_\_\_\_\_\_\_\_\_\_\_\_\_\_\_\_\_\_\_\_\_\_\_\_\_\_\_\_\_\_\_\_\_\_\_\_\_\_\_\_**

o In *Report* Builder, click *Compare against*. You first have to select your *Summary type* before being able choose your comparison group.

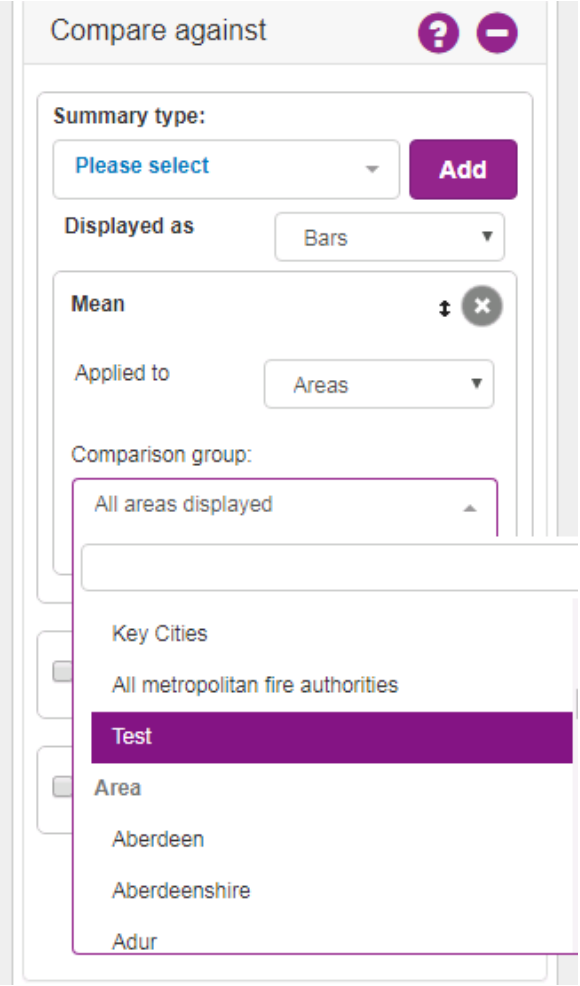

o Once the other elements required to build a report are completed, you will be able to view the data for your lead area compared to the summary statistic for all authorities in your comparison group. In this case, you can see the statistics for Westminster population compared to the mean for three other London boroughs.

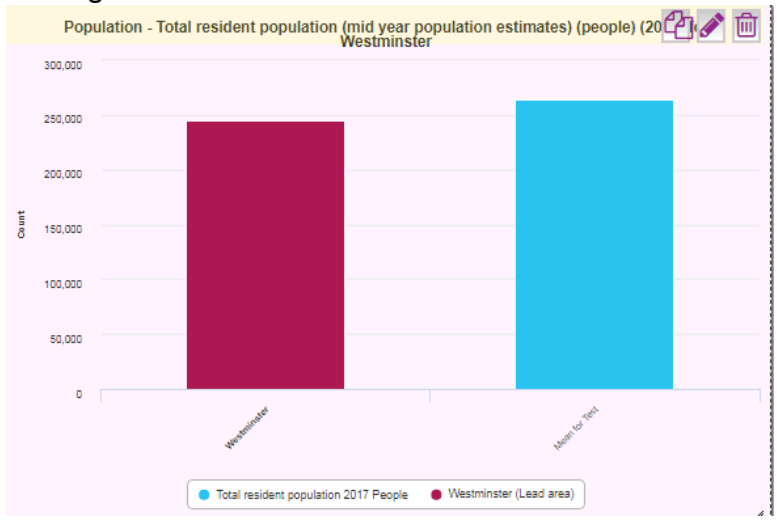

### **3. Creating a group from within a report**

You also have the option to create a display or comparison group from within a report.

**\_\_\_\_\_\_\_\_\_\_\_\_\_\_\_\_\_\_\_\_\_\_\_\_\_\_\_\_\_\_\_\_\_\_\_\_\_\_\_\_\_**

 If you want to create a display group on a component, go to *Select area* and click on *Create new display group*

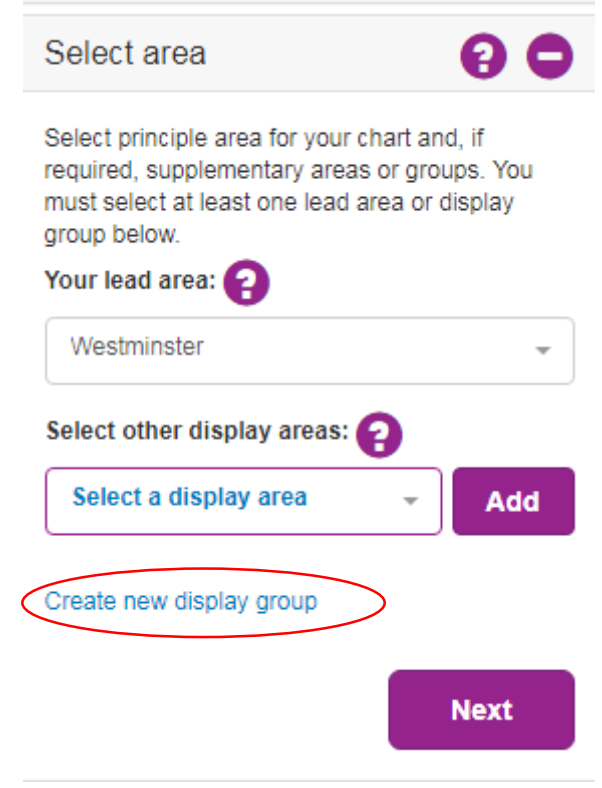

o You will be given the same option as when creating a new group via *My LG Inform*, giving you the option of choosing the group name, filtering the list of authorities, and selecting authorities to be included.

If you amend any of the authorities listed in your group, please be aware that any report they are used in will also update.

#### **For more information please contact**

**\_\_\_\_\_\_\_\_\_\_\_\_\_\_\_\_\_\_\_\_\_\_\_\_\_\_\_\_\_\_\_\_\_\_\_\_\_\_\_\_\_**

Local Government Association

18 Smith Square London SW1P 3HZ

Email: lginform@local.gov.uk Telephone: 020 7664 3135

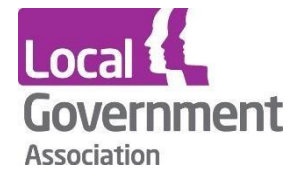

**Contact the Local Government Association**  Telephone: 020 7664 3000 Email: info@lga.gov.uk Website: [www.local.gov.uk](http://www.local.gov.uk/)

© Local Government Association, July 2018

For a copy in Braille, Welsh, larger print or audio, please contact us on 020 7664 3000. We consider all requests on an individual basis.